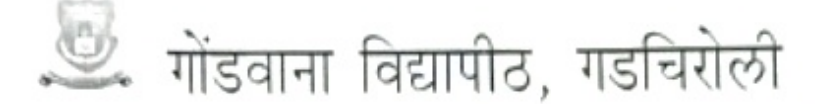

(महाराष्ट्र शासन अधिसुनना कमाक २००७: (३२२, ०७) नि!२१ – ८ महाराष्ट्र निशायीउ अधिनियम १९९४ (१९९४ मा महा ३५) च्या कलम ३ च्या .<br>चेहकलम (२) अन्वये दिसक २० सप्टेंबर, २०११ गेजी स्थापित व महागद मार्गजनिक विद्यापीठ अधिनियम, २०१६ (सन २०१७ चा महागप्ट विद्यापीठ अधिनियम कमाक ६ ) ज्यारा समाधित राज्य निद्यापीठे )

#### (परीक्षा व मुल्यमापन मंडळ)

एम.आय.डि.सी. रोड. कॉम्पलेक्स. गडचिरोली - ४४२६०५ E-mail: director.boee@unigug.ac.in

जा.क्र/गोवीग/पवमुम $\gamma_{\alpha}$ २ $^{69}$ २०२३

दिनांक: ०६/०९/२०२३

### परिपत्रक

गोंडवाना विद्यापीठाशी संलग्नित सर्व महाविद्यालयातील मा. प्राचार्य, विभागप्रमुख पदव्युत्तर शैक्षणिक विभाग, विद्यार्थी तसेच संबंधीतांना कळविण्यात येते की, विद्यार्थ्यांना पदवी प्रमाणपत्र, गुणपत्रिका तसेच अन्य दस्ताऐवज सुलभरित्या मिळण्याकरीता Ministry of Electronics and Information Technology (MeitY) मंत्रालय भारत सरकार यांनी डिजीलॉकर नावाची संकल्पना अस्तित्वात आणली आहे. सदर मंत्रालयाने डिजीलॉकर प्लॅटफॉर्म ची निर्मीती केलेली असुन त्यानुसार विद्यापीठाने शैक्षणिक सत्र २०१८–१९ ते २०२१–२२ चे पदवी प्रमाणपत्र (Degree Certificate) डिजीलॉकर प्लॅटफॉर्मवर उपलब्ध करून दिलेले आहेत. डिजीलॉकर प्लॅटफॉर्म वरून पटवी प्रमाणपत्र डाउनलोड करण्याची संपूर्ण कार्यपद्धत सोबत जाडलेली आहे.

करीता सर्व संबंधीतांनी याची नोंद ध्यावी!

संलम्नित :-- पदवी/पदविका प्रमाणपत्र डाउनलोड करण्याची कार्यपद्धती सुची

परिक्षा व मुल्यमापन मंडळ

प्रतिलिपी:—

- १) मा. कूलगुरू महोदयांचे स्विय सहाय्यक, गोडवाना विद्यापीठ, गडचिरोली
- २) मा. प्र. कुलगुरू यांचे कार्यालय, गोंडवाना विद्यापीठ, गडचिरोली

1

- ३) मा. कुलसचिव कार्यालय, गोडवाना विद्यापीठ, गडचिरोली
- ४) संगणक विभाग प्रमुख, सदर परीपत्रक विद्यापीठाचे संकेतस्थळावर अपलोड करावे.

# **GONDWANA UNIVERSITY, GADCHIROLI**

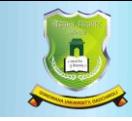

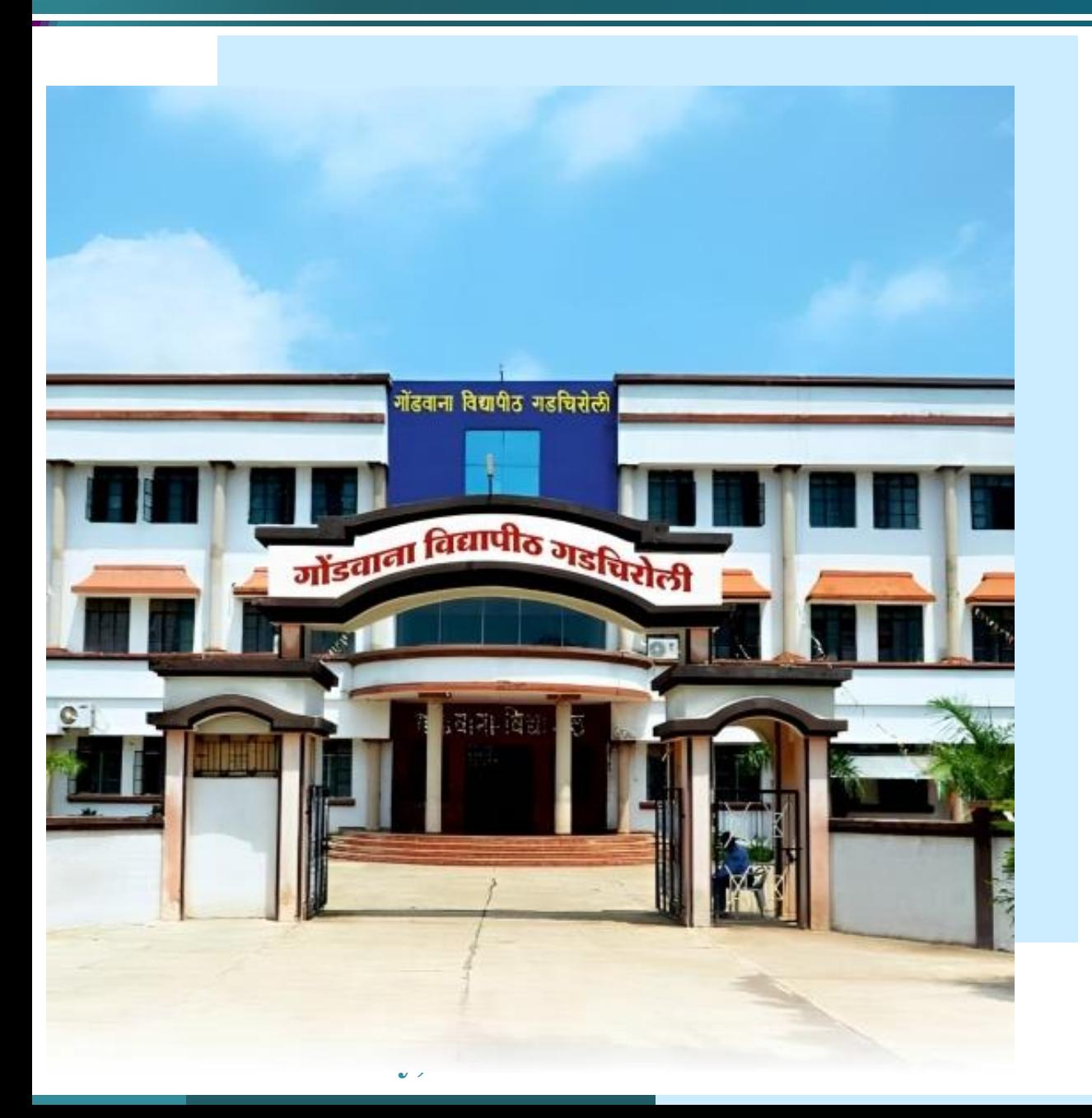

# Board Of Examination & Evaluation

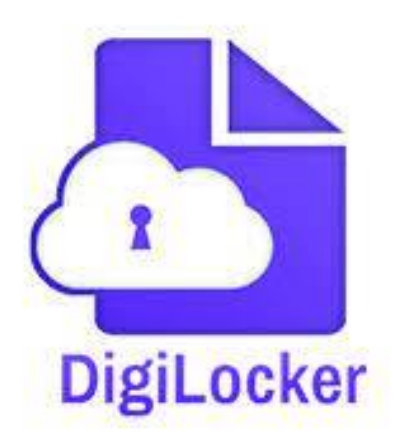

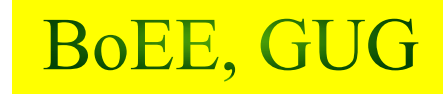

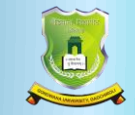

#### **DigiLocker**

#### **What is DigiLocker?**

**DigiLocker is a flagship initiative of Ministry of Electronics & IT (MeitY) under Digital India programme. DigiLocker aims at 'Digital Empowerment' of citizen by providing access to authentic digital documents to citizen's digital document wallet. The issued documents in DigiLocker system are deemed to be at par with original physical documents as per Rule 9A of the Information Technology (Preservation and Retention of Information by Intermediaries providing Digital Locker facilities) Rules, 2016 notified on February 8, 2017 vide G.S.R. 711(E). DigiLocker aims at promoting Paperless Governance by issuing authentic digital documents issued by various issuers to citizens' locker account.**

**Ministry of Human Resource Development (MHRD) is the parent ministry of NAD. MHRD has appointed UGC as nodal agency for implementation of NAD scheme through DigiLocker. DigiLocker is a flagship project of Ministry of Electronics and Information Technology (MeitY), Government of India and is executed by National e-Governance Division (NeGD).**

#### **NAD Repository**

**DigiLocker provides a secure dedicated repository service to Academic Institutions to host their awards data and is available at [https://nad.digitallocker.gov.in](https://nad.digitallocker.gov.in/) NAD portal provides an easy and intuitive workflow to upload and publish the academic records from this repository.**

## **Gondwana University, Gadchiroli NACLE- ICOLE ICOLE ICOLE ICOLE ICOLE ICOLE ICOLE ICOLE ICOLE ICOLE ICOLE ICOLE ICOLE ICOLE ICOLE ICOLE ICOLE ICOLE**

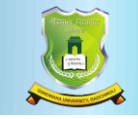

### **How to Access DigiLocker**

- **Go to [https://digilocker.gov.in](https://digilocker.gov.in/) and click on Sign up.**
- **You may down load mobile app from mobile store (Android/ IOS).**

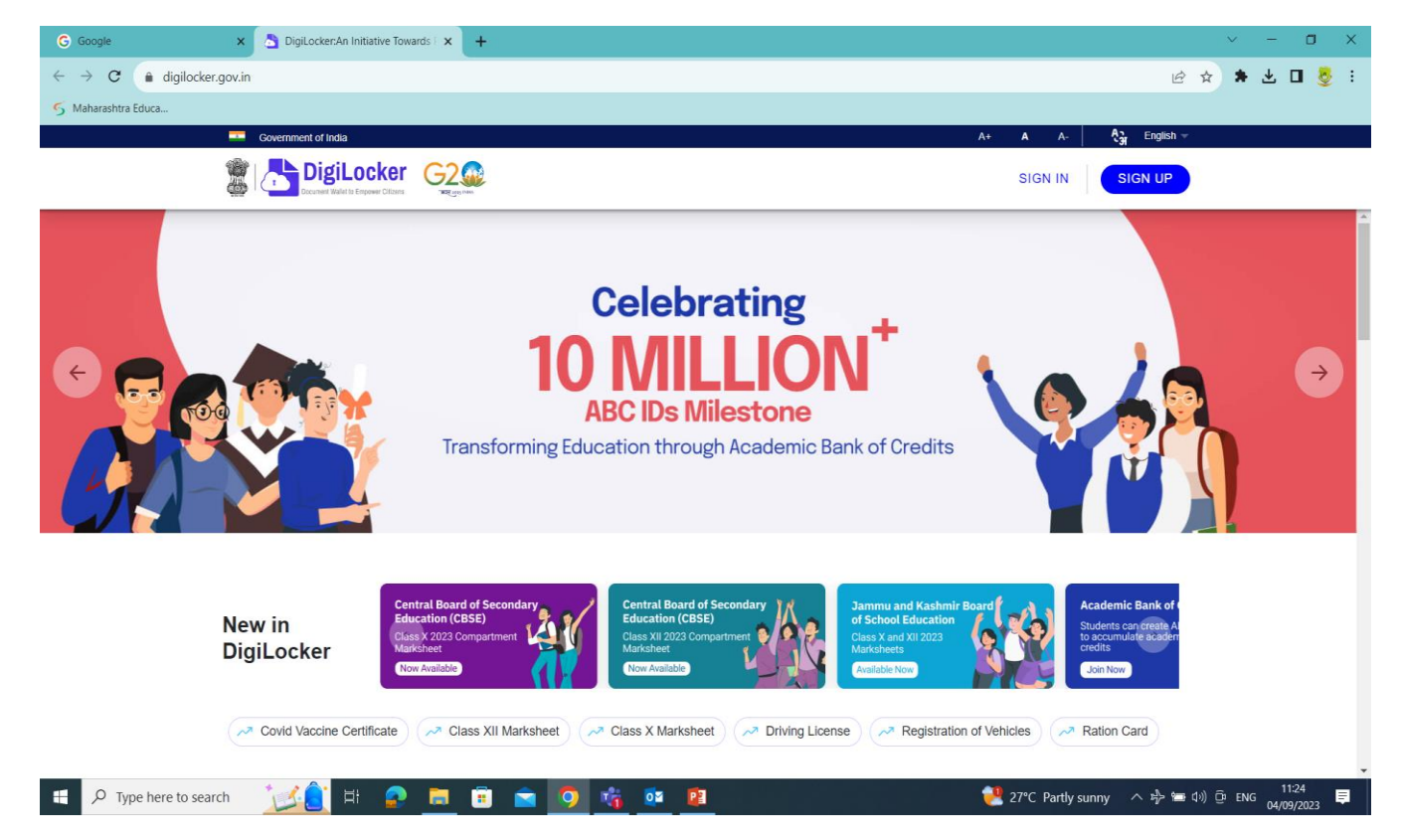

# **Gondwana University, Gadchiroli NACCE IROPO**

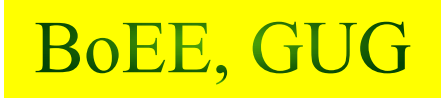

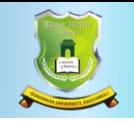

### **How to Login:**

•**Student will register on DigiLocker by providing his/her Aadhaar number OR Mobile number.**

• **Your mobile number will be authenticated by sending an OTP (one-time password) followed by selecting a username & password. This will create your DigiLocker account.**

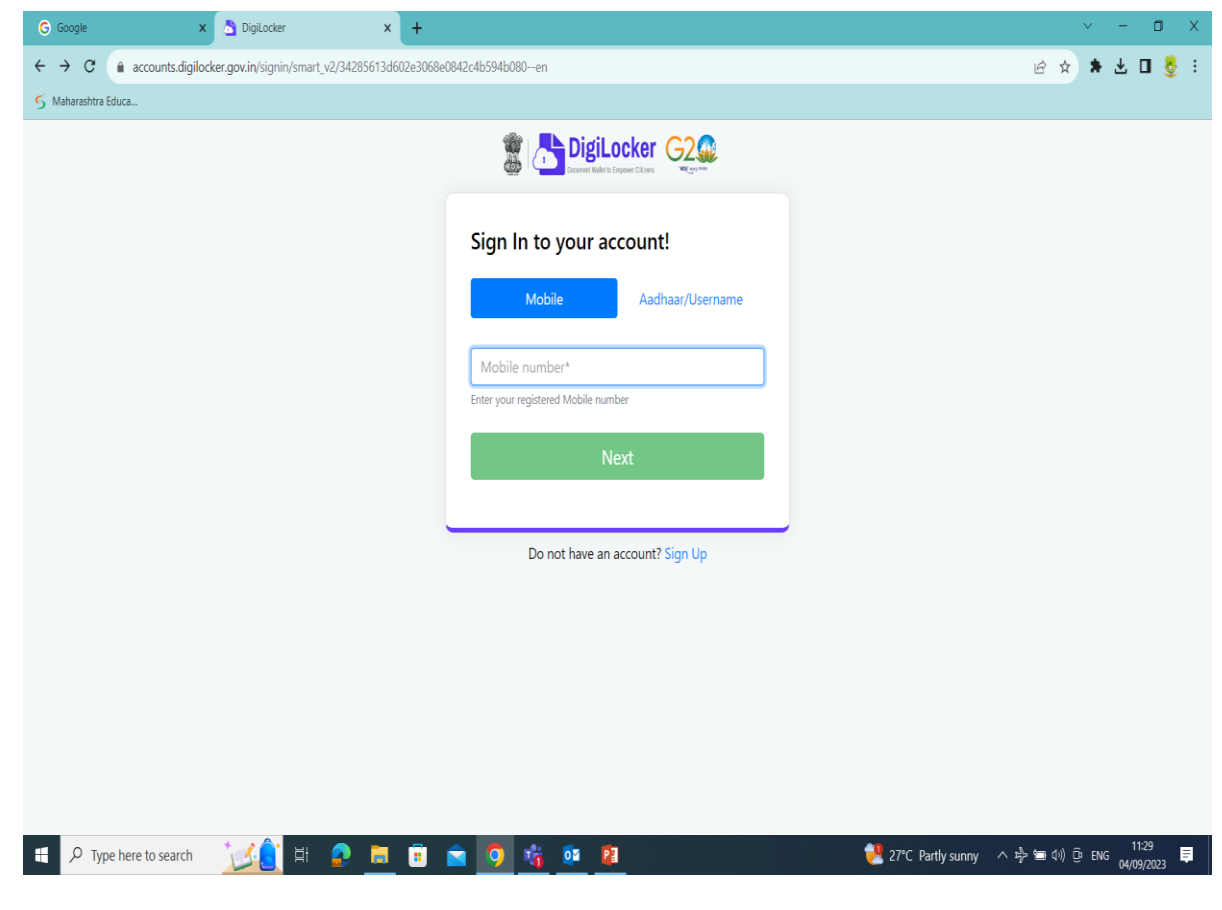

**Gondwana University, Gadchiroli NACCE IROEL**, **GUG** 

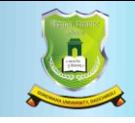

### **How to Access your digital Documents:**

**After successful login into the Digilocker, Go to Document you might need--->View All and then go to the Education section and Learning and click on View All.**

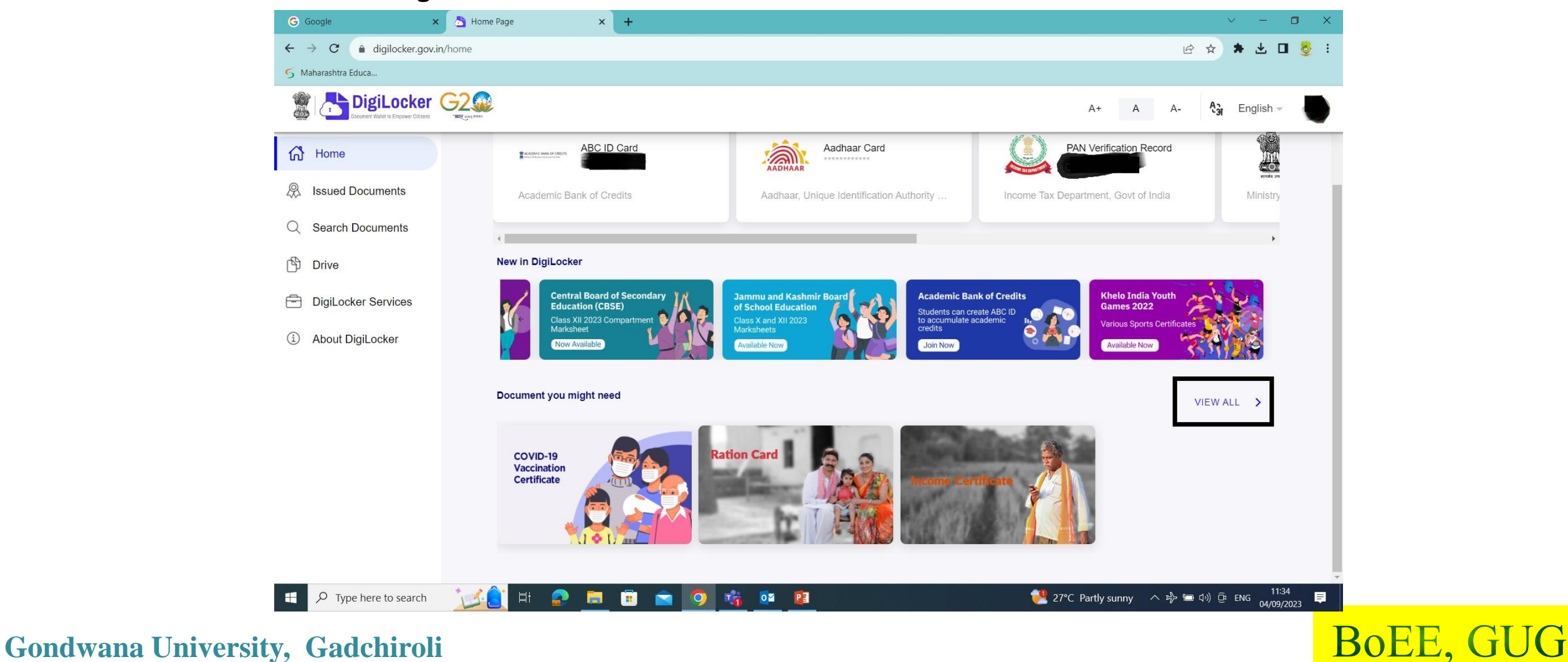

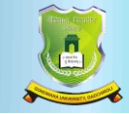

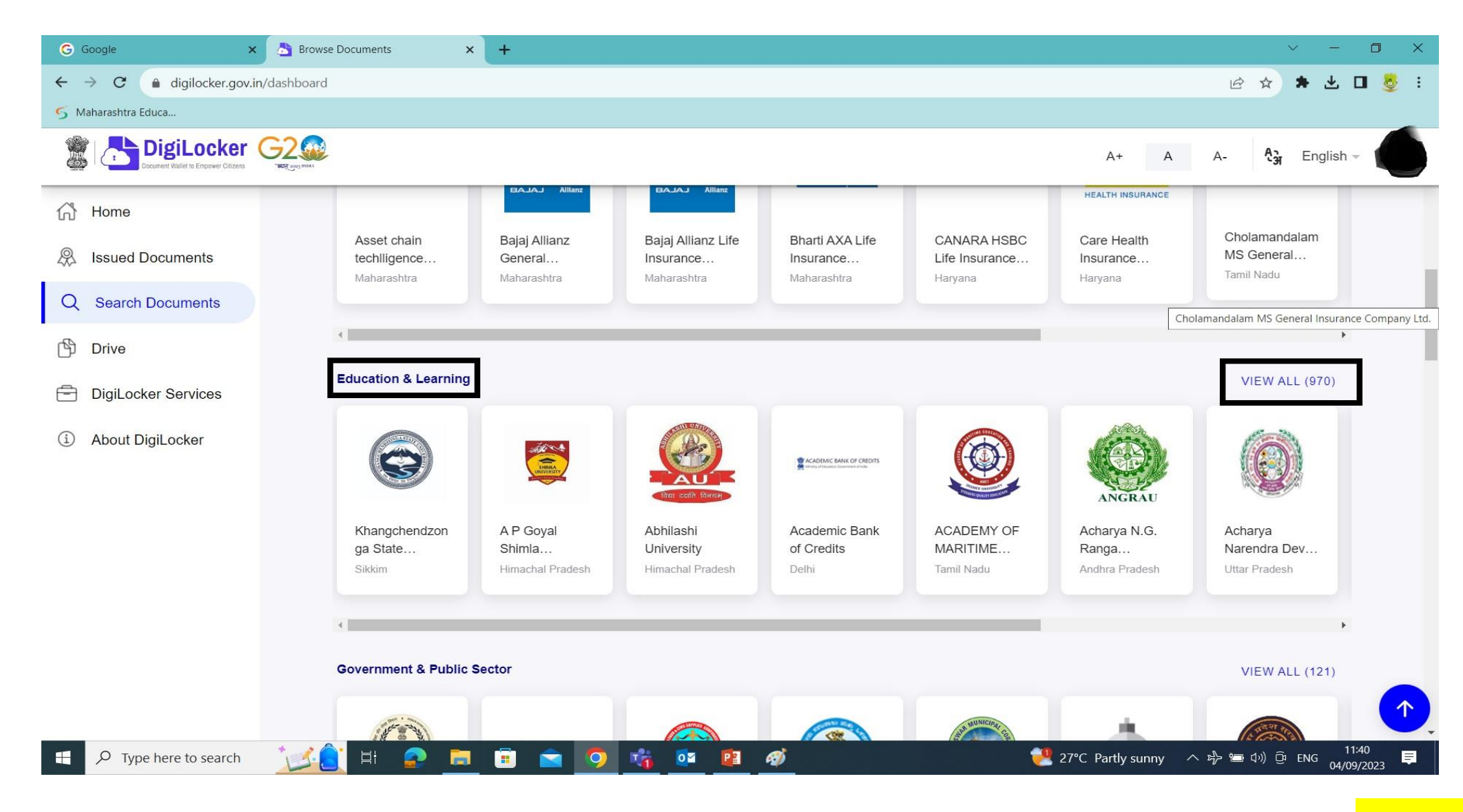

## **Gondwana University, Gadchiroli NACCE IROPE**, **CUG**

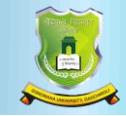

### **Select Gondwana University, Gadchiroli Click on Degree/ Diploma Certificate.**

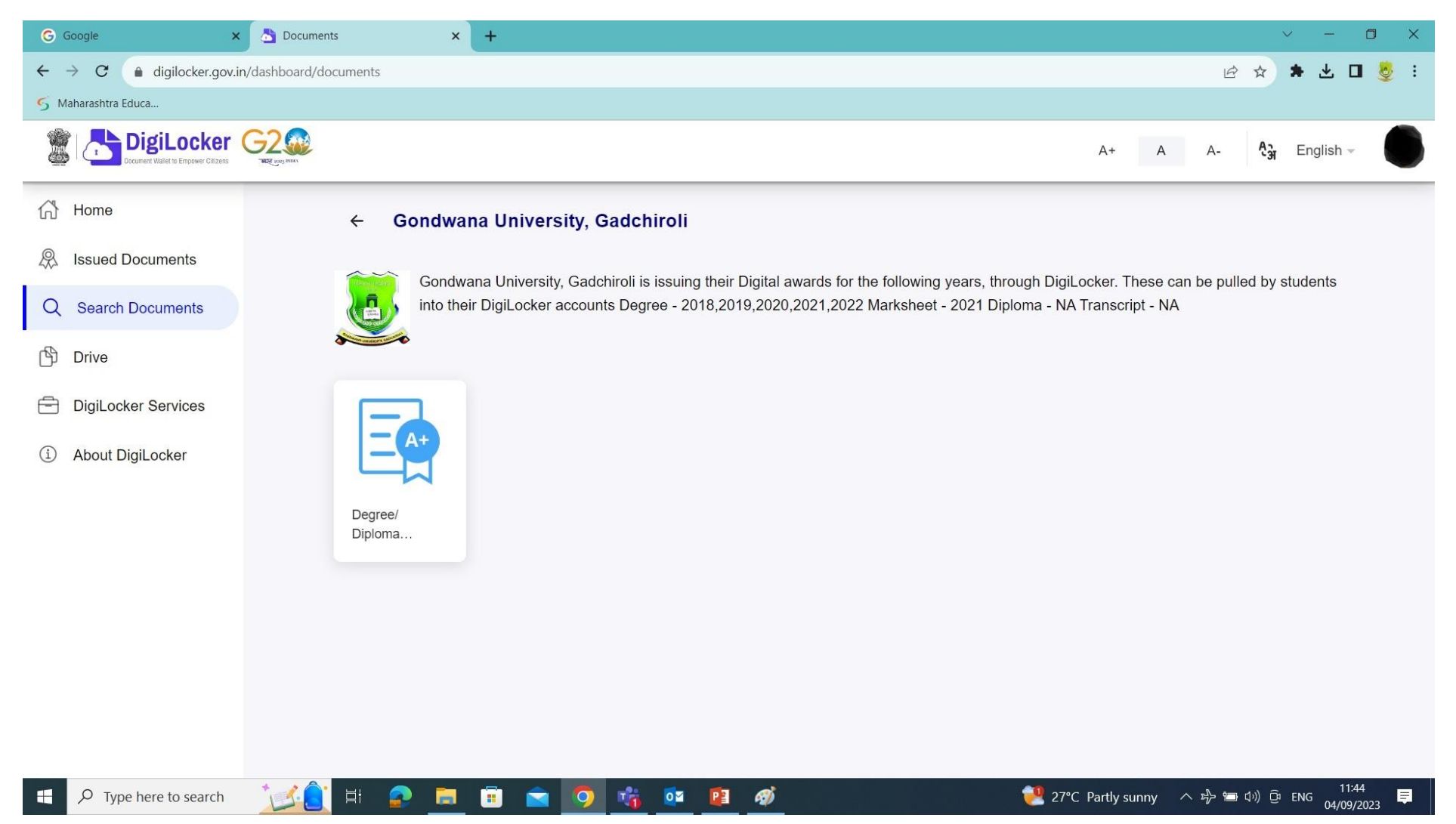

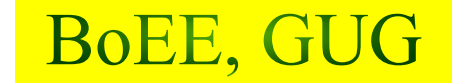

## **Gondwana University, Gadchiroli NACCE I N**

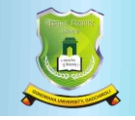

### **Enter your all details e.g. 1) ROLL NO As Seat No 2) REGN NO As PRN NO, YEAR As Passing year.**

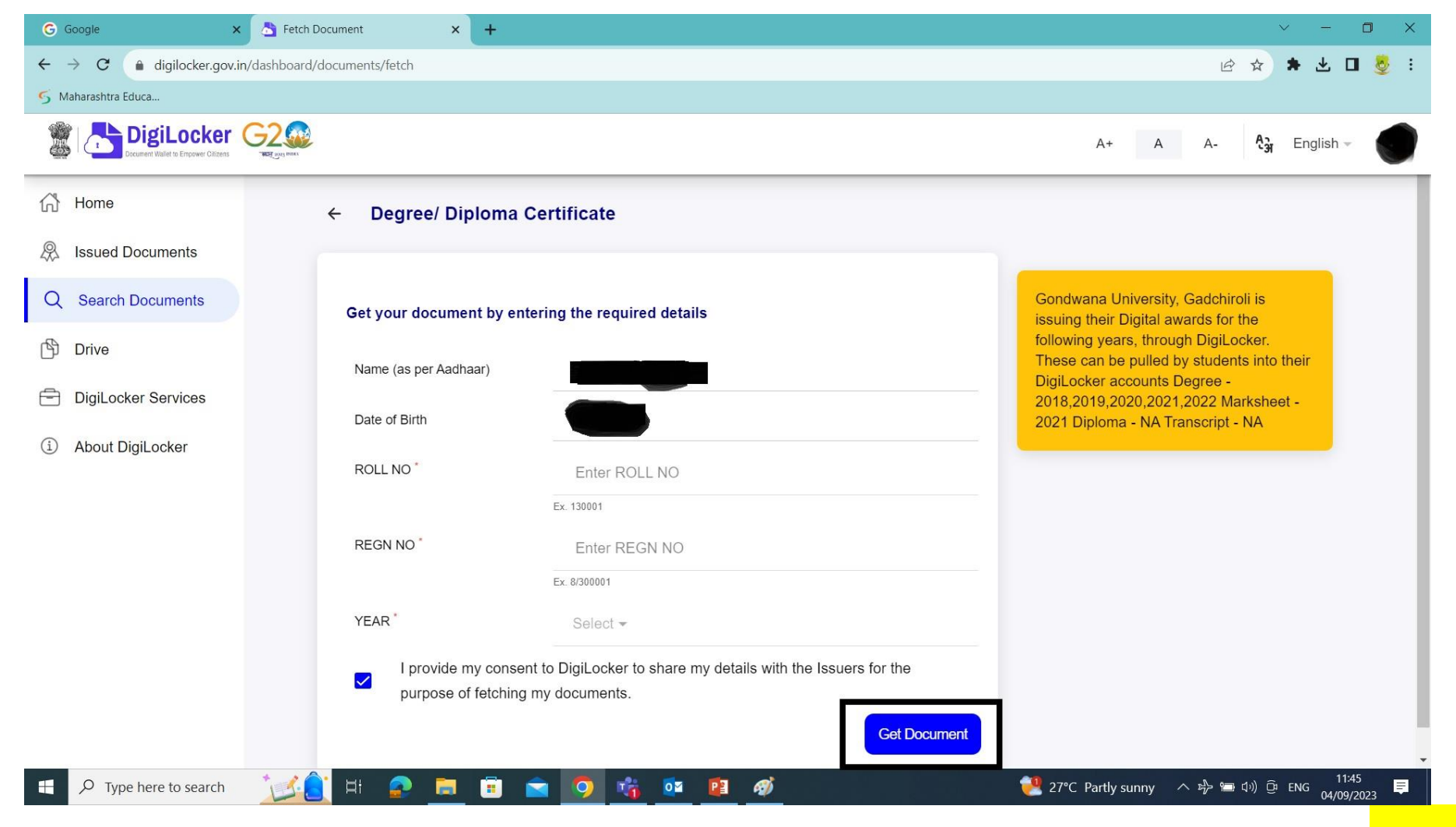

## **Gondwana University, Gadchiroli NACLE IN**

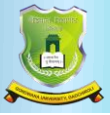

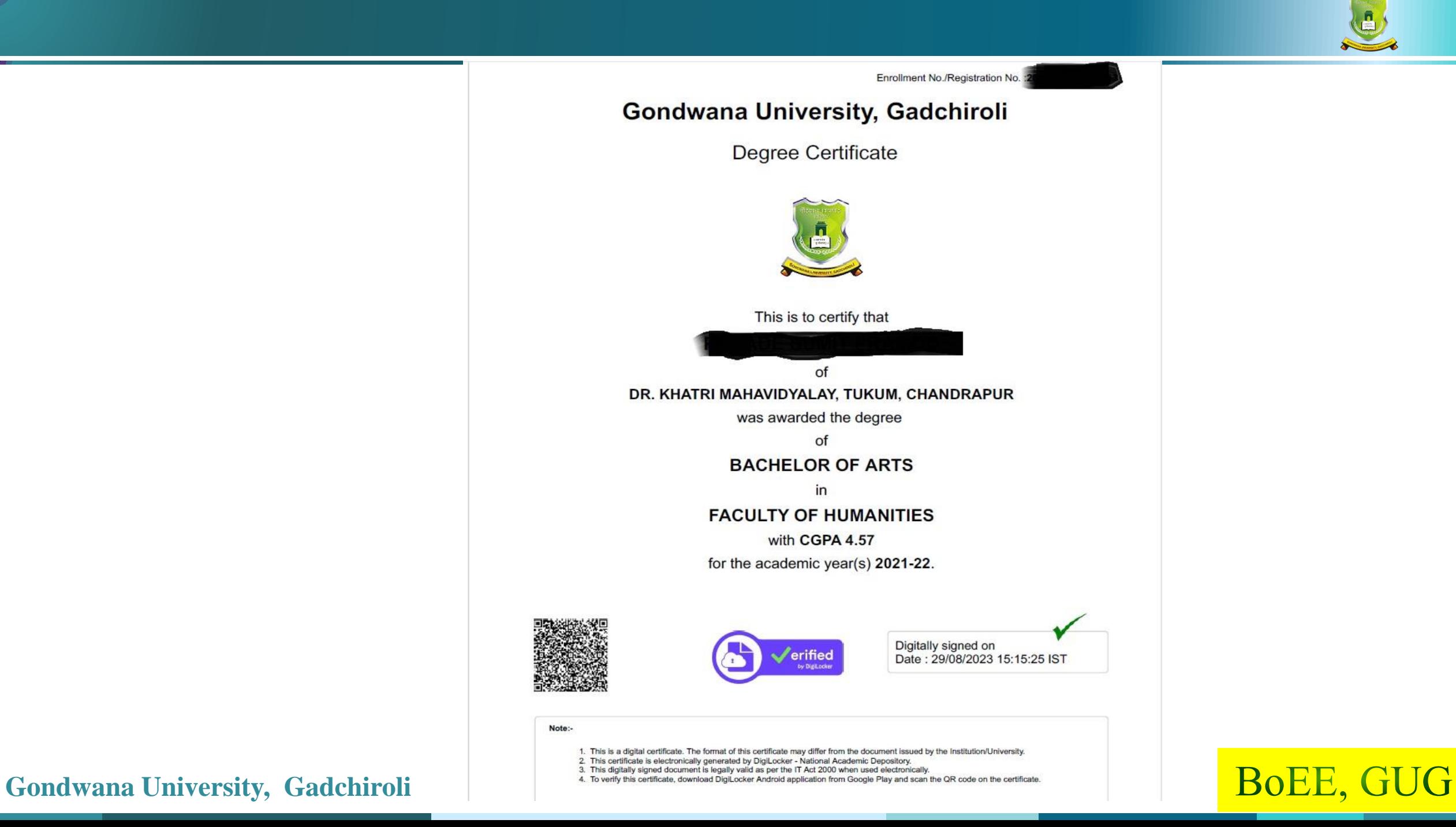

![](_page_10_Picture_0.jpeg)

- **After filing all your correct details Click on Get Document.**
- **After successful process, your degree certificate will be successfully saved in your issued documents.**
- **Click on PDF button to download your degree certificate.**

**For any queries, please contact to Email - director.boee[@unigug.ac.in](http://exam.unipune.ac.in/Pages/nad-support@pun.unipune.ac.in)**

**\*Note:-**

**1) Date of Birth on Adhar/digilocker should be match with date of birth of student's given to University at the time of admission/registration 2) For A.Y. 2018-19 to 2020-21 use 1) ROLL NO As Seat No 2) REGN NO As ROLL NO, YEAR As Passing year.**

![](_page_10_Picture_7.jpeg)

**Gondwana University, Gadchiroli NACCE IROLE**, **GUG**